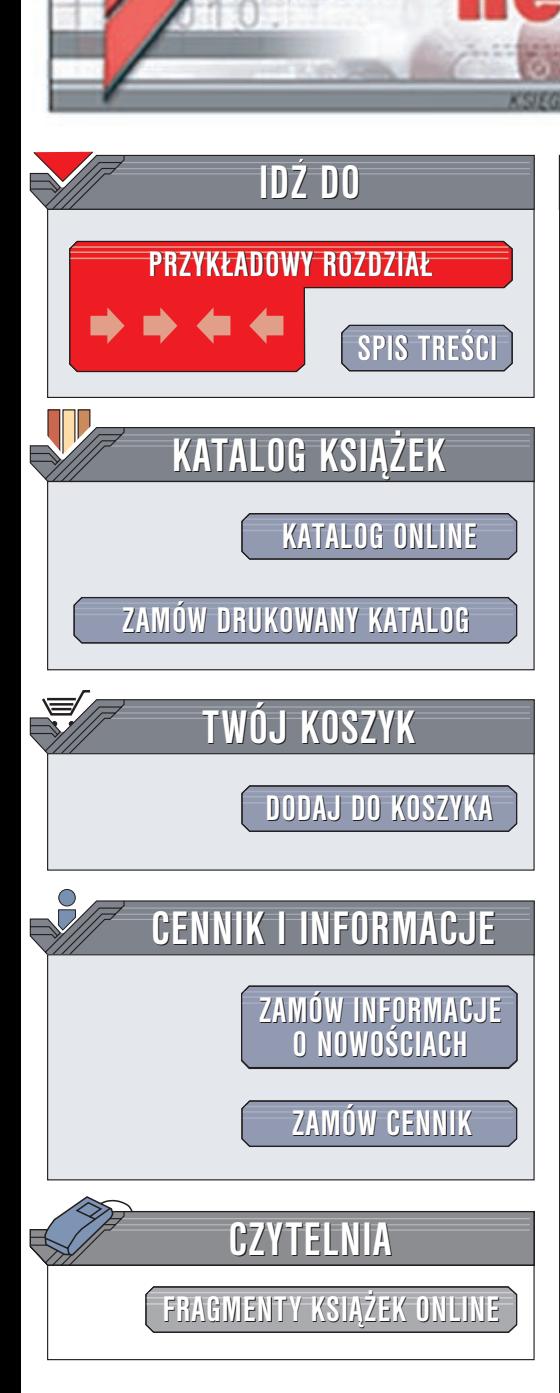

Wydawnictwo Helion ul. Chopina 6 44-100 Gliwice tel. (32)230-98-63 e-mail: [helion@helion.pl](mailto:helion@helion.pl)

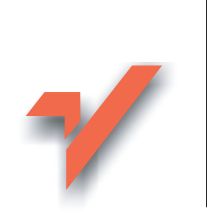

# Flash MX w praktyce

Autor: Daniel Bargieł ISBN: 83-7197-953-3 Format: B5, stron: 336

lion. $\nu$ 

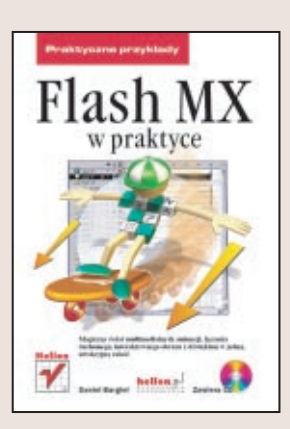

Flash MX to najnowsza wersja programu firmy Macromedia, przeznaczonego do tworzenia interaktywnych animacji umieszczanych na stronach WWW. Od prostych, ale efektownych przycisków po skomplikowane gry i aplikacje – to wszystko możesz stworzyć we Flashu. Książka przeznaczona dla zaczynających zabawę z interaktywną grafiką to doskonały przewodnik, wprowadzający Czytelnika w magiczny świat multimedialnych animacji, łączenia ruchomego obrazu z dźwiękiem w jedną, atrakcyjną całość.

Dzięki tej książce poznasz:

- Techniki rysowania we Flashu
- Wykorzystanie obiektów, tekstu, symboli, odnośników
- Metody pracy z warstwami
- Sposoby tworzenia animacji
- Możliwości dołączania dźwięku
- Język ActionScript język programowania Flasha
- Komponenty  $-$  nowość we Flashu MX
- Techniki przygotowywania animacji na potrzeby WWW

Książka ta prezentuje wszystkie najważniejsze informacje na temat Flasha MX, a dołączony CD-ROM zawiera wiele praktycznych przykładów i ćwiczeń. Po jej przeczytaniu będziesz mógł osiągnąć wszystko, co tylko powstanie w Twojej wyobraźni. Już ponad 95% użytkowników Internetu może ogladać animacje we Flashu. Pokaż im, co potrafisz!

## <span id="page-1-0"></span>Spis treści

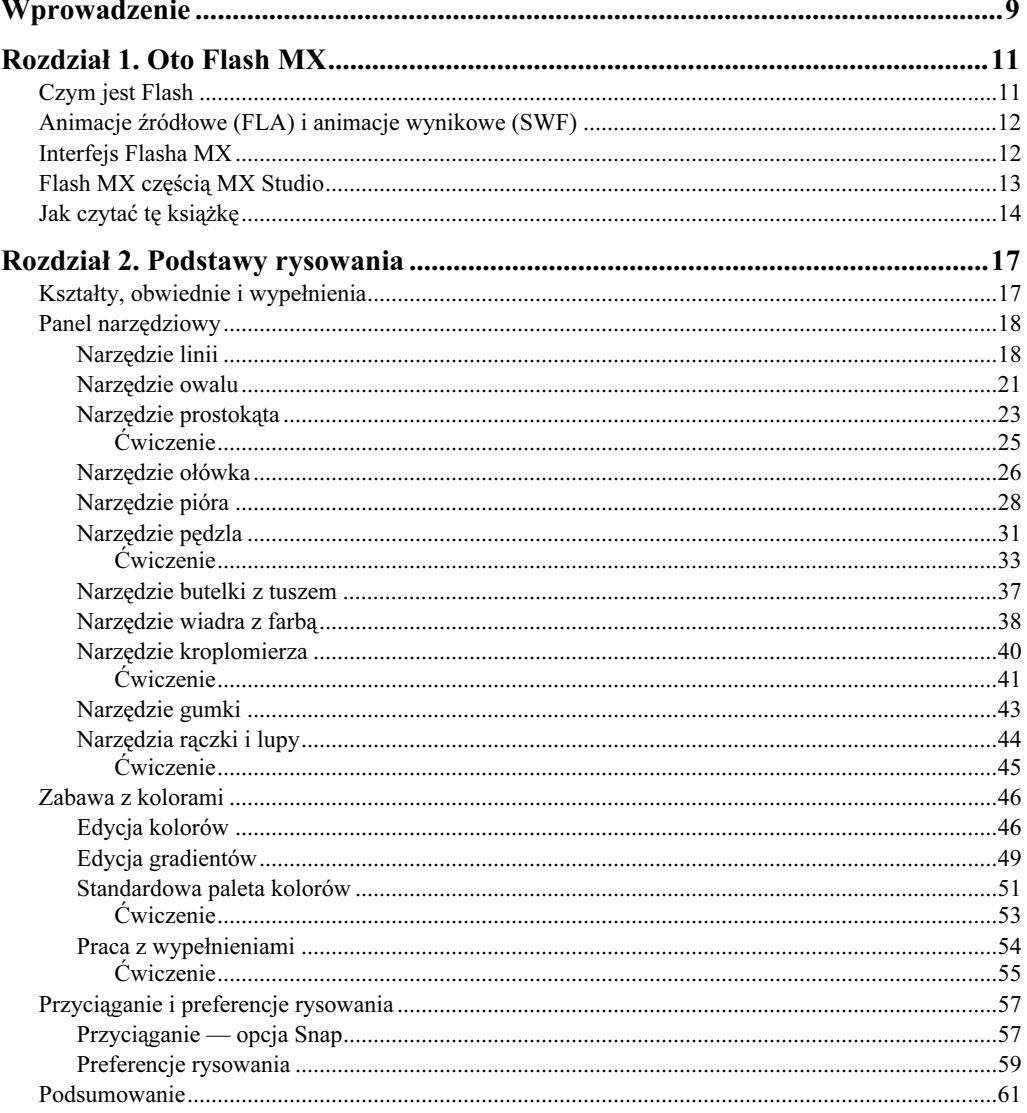

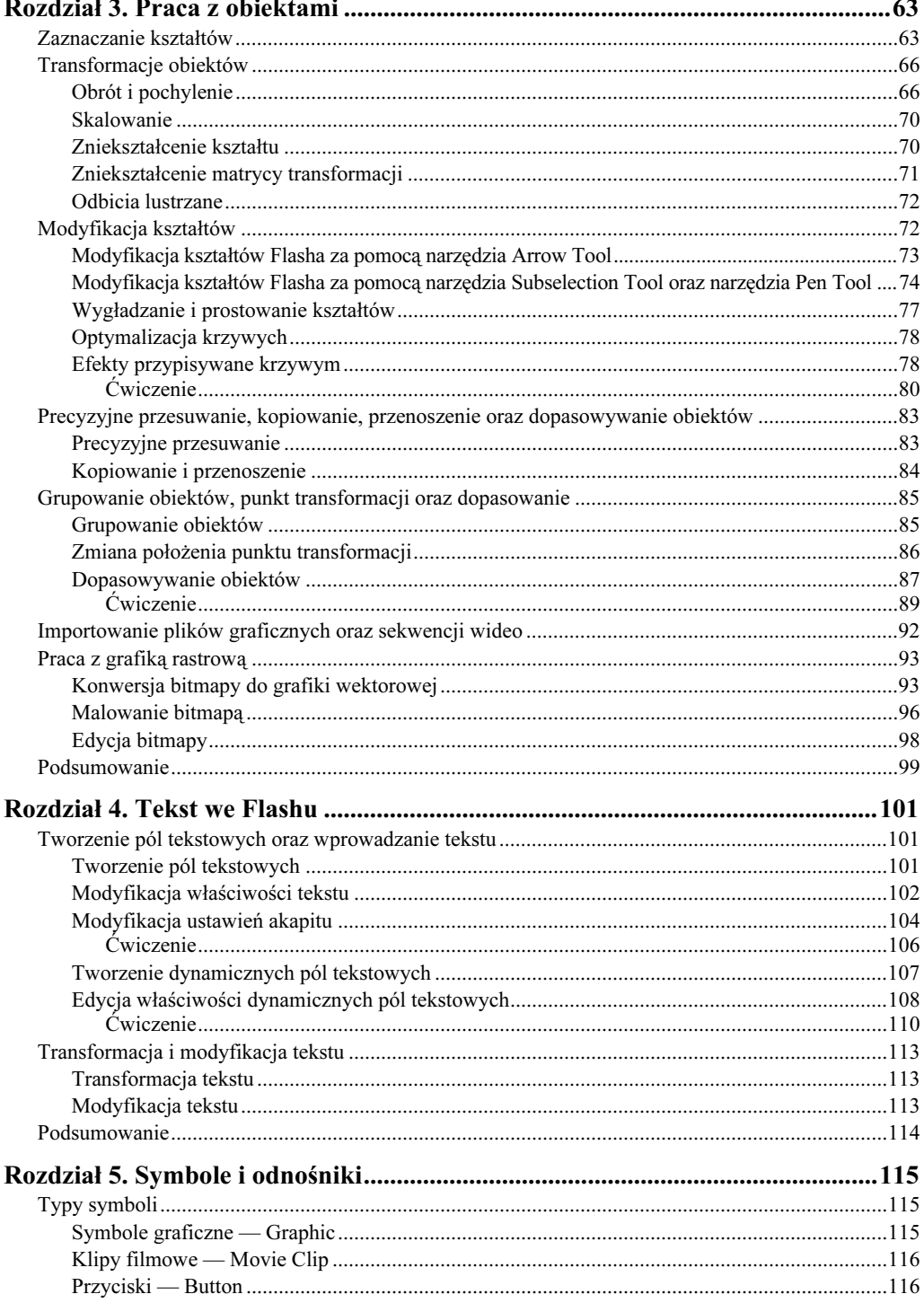

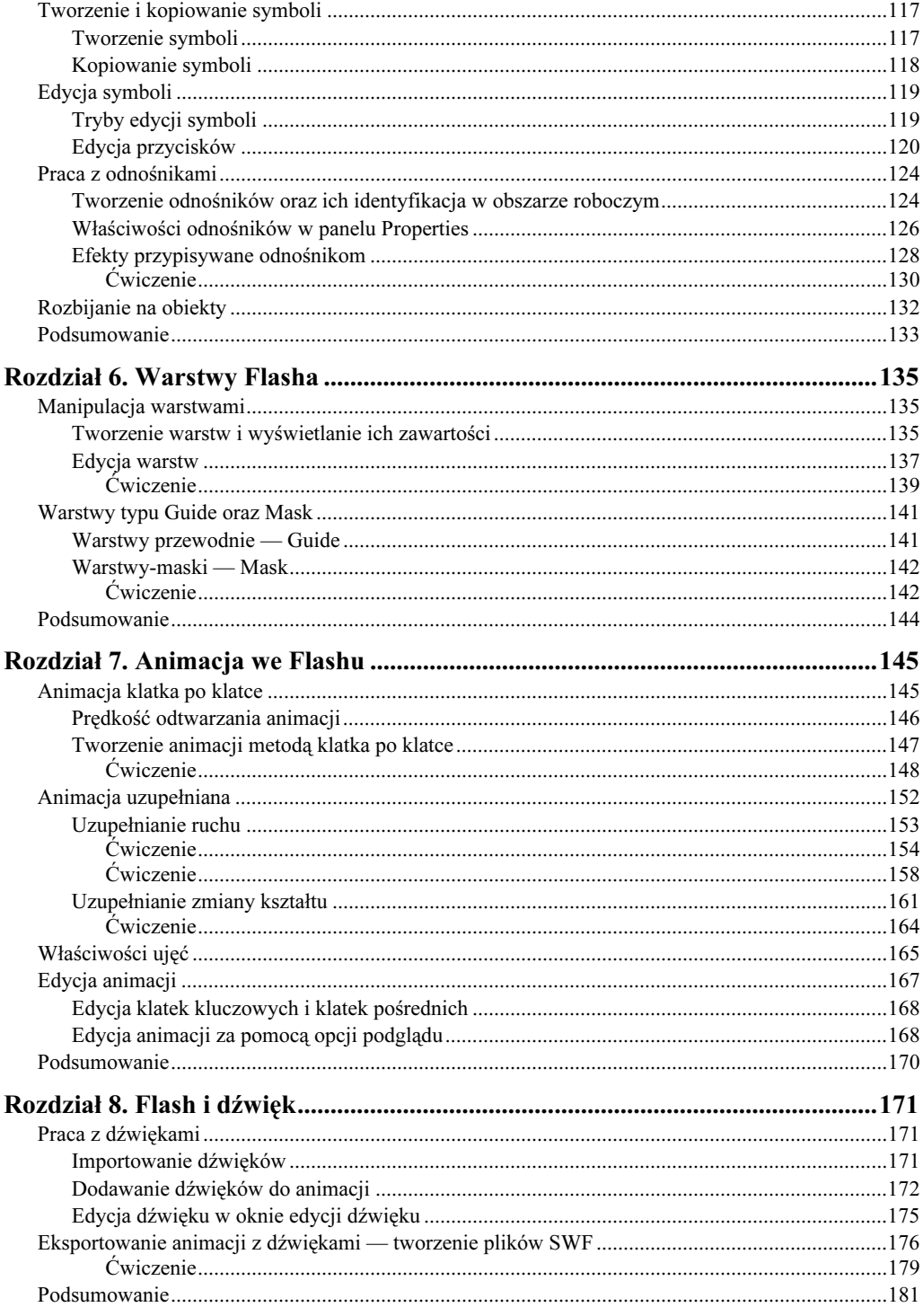

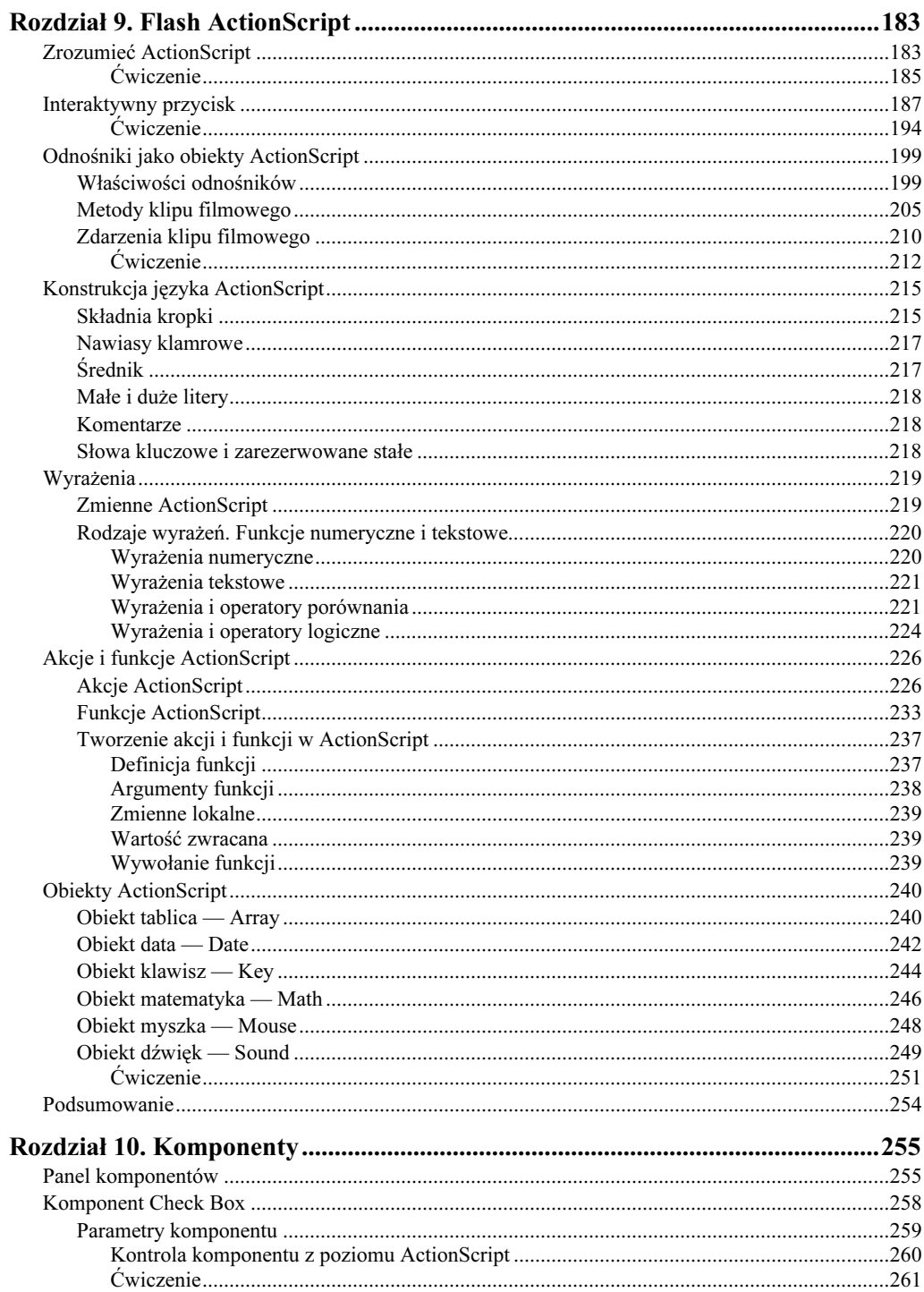

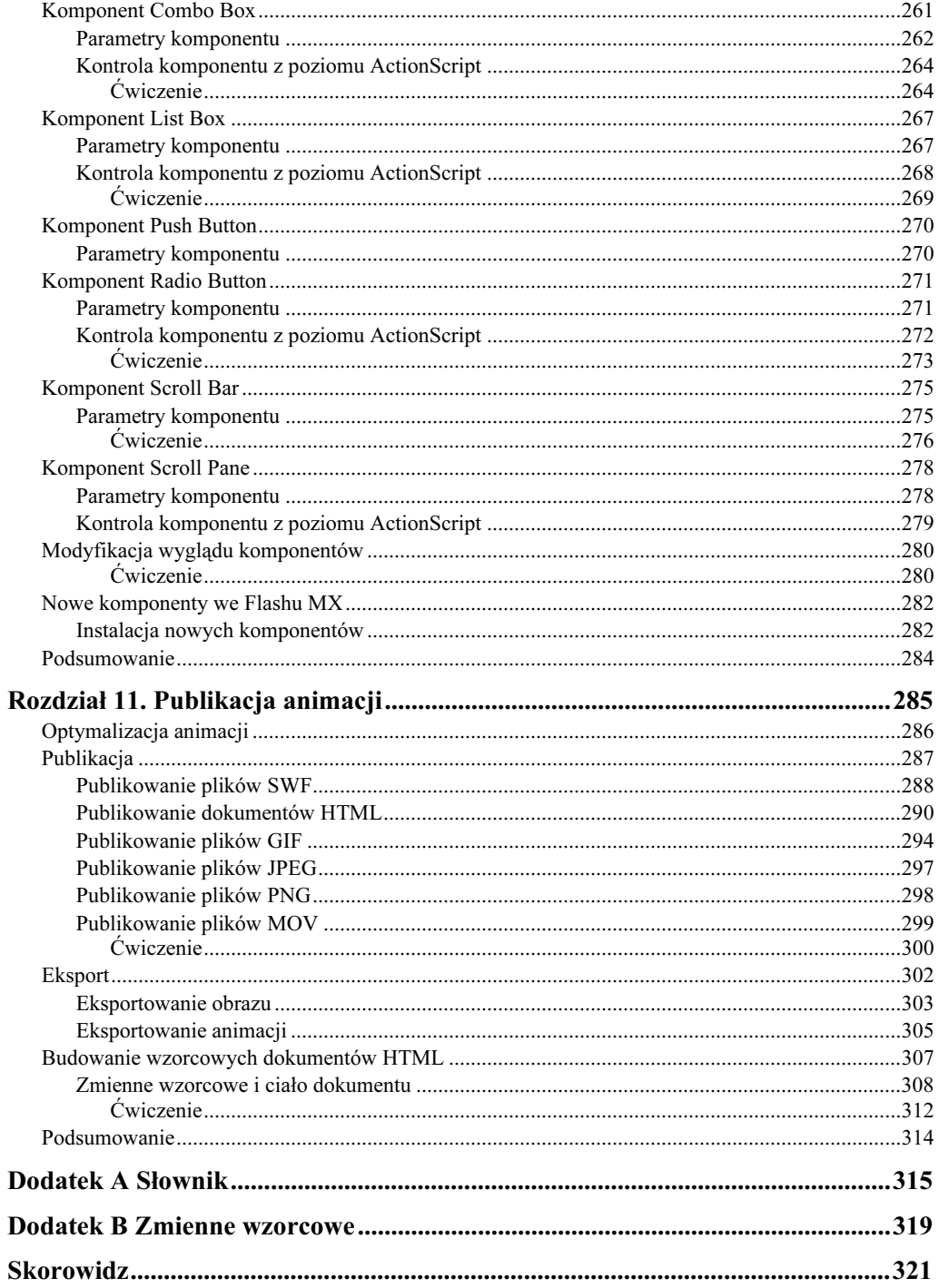

## <span id="page-6-0"></span>Rozdział 6. Warstwy Flasha

Warstwy traktujemy tak, jak przezroczyste kartki papieru, na których możemy rysować. Dzięki nim praca we Flashu staje się przyjemniejsza, łatwiejsza i szybsza. Na warstwach układamy poszczególne elementy (takie jak kształty i odnośniki), które później komponują się w jedną całość — animację. Gdy na warstwie nie ma żadnego obiektu, wtedy dokładnie widać to, co się pod nią znajduje (warstwy są przezroczyste).

Obiekty, które znajdują się na tej samej warstwie, wpływają wzajemnie na siebie, natomiast obiekty, które znajdują się na różnych warstwach, są od siebie całkowicie niezależne.

Zaraz po utworzeniu nowej animacji mamy do dyspozycji tylko jedną warstwę o nazwie Layer 1. Resztę dodajemy, w miarę potrzeb, w trakcie procesu tworzenia animacji.

Oprócz standardowych warstw możemy także tworzyć warstwy przewodnie (Guide), które umożliwiają animowanie obiektów wzdłuż ścieżki, warstwy-maski (Mask), które służą do tworzenia efektów specjalnych (na przykład oświetlenie reflektorem) oraz katalogi warstw, dzięki którym możemy skuteczniej zarządzać warstwami projektu.

## Manipulacja warstwami

## Tworzenie warstw i wyświetlanie ich zawartości

Warstwa to przezroczysta płaszczyzna w obszarze roboczym. Jednak jej nazwa, a zarazem wszystkie opcje, znajdują się w panelu przebiegu animacji (Timeline) — rysunek 6.1.

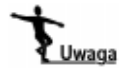

Panel Timeline zostanie dokładnie mówiony w rozdziale 7. - Animacja we Flashu.

Na rysunku 6.1. widzimy, że powyżej paska z nazwą warstwy znajdują się trzy ikony. Są to:

- ♦ Ikona widoczności warstw (Show/Hide All Layers). Klikając tę ikonę powodujemy ukrycie wszystkich warstw. Drugie kliknięcie powoduje wyświetlenie warstw.
- ♦ Ikona blokowania warstw (Lock/UnLock All Layers). Kliknięcie tej ikony powoduje zablokowanie wszystkich warstw — dokonywanie na nich jakichkolwiek zmian przestaje być wówczas możliwe. Drugie kliknięcie powoduje odblokowanie warstw.

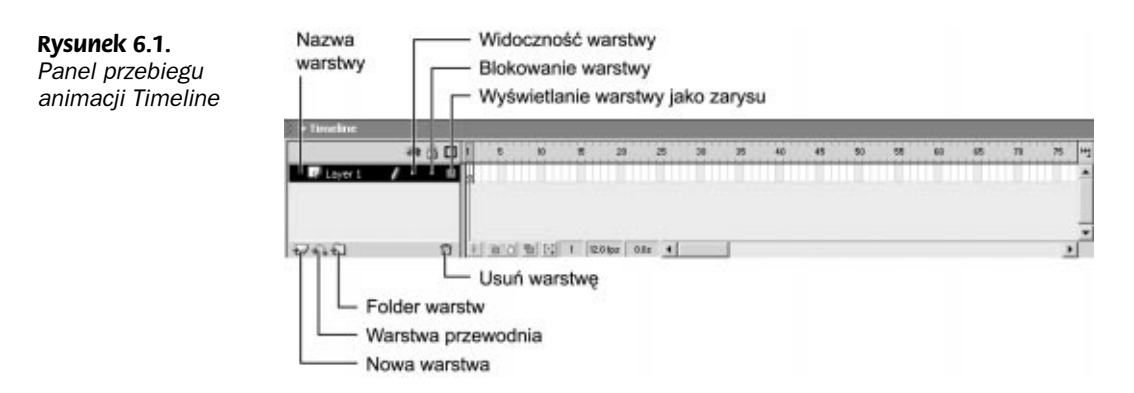

♦ Ikona wyświetlania warstw jako zarysów (Show All Layers as Outline). Klikając tę ikonę powodujemy, że wszystkie elementy na warstwach zostaną wyświetlone jako jednokolorowe zarysy (np. koło zostanie narysowane jako pusty okrąg). Gdy klikniemy ikonę ponownie, to wszystkie warstwy zostaną ponownie wyświetlone w całości.

Istnieje oczywiście możliwość ukrywania, blokowania bądź też wyświetlania jako zarysu pojedynczych warstw. Aby tego dokonać, wystarczy kliknąć myszką na którejś z kropek (w przypadku ukrywania i blokowania warstwy) lub kolorowym kwadracie (w przypadku wyświetlania warstwy w zarysie), znajdujących się w odpowiednich kolumnach poniżej ikon (rysunek 6.2).

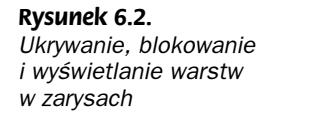

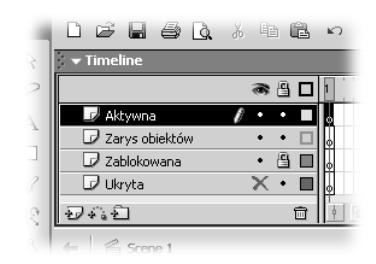

Gdy tworzymy nową warstwę, zostaje ona umieszczona powyżej aktualnie zaznaczonej. Obiekty, które w przyszłości się na niej pojawią, zakryją te, które znajdują się na niższych warstwach.

Aby stworzyć nową warstwę, wystarczy wybrać polecenie Insert/Layer bądź kliknąć ikonę nowej warstwy (rysunek 6.1).

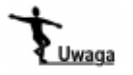

Kolejność warstw można zmieniać, przeciągając paski z nazwami warstw w panelu Timeline.

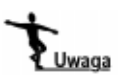

Flash standardowo przypisuje warstwom nazwę w postaci Layer + numer\_kolejnej\_warstwy. Jeśli zdecydujemy się zmienić nazwę warstwy, możemy to zrobić, klikając dwukrotnie na pasku warstwy.

Warstwę możemy także usunąć. Wystarczy w panelu Timeline wybrać interesującą nas warstwę i kliknąć ikonę kosza (rysunek 6.1) lub przeciągnąć pasek z nazwą warstwy do kosza.

Nowością we Flashu MX jest również możliwość tworzenia folderów, w którym umieszczać można warstwy, a następnie zamykać te foldery tak, aby nie było widać znajdujących się wewnątrz warstw. Foldery warstw tworzymy, wybierając z menu Insert polecenie Layer Folder lub klikając w panelu Timeline przycisk, który widzimy na rysunku 6.1. Warstwy możemy umieścić w folderze, przeciągając pasek z warstwą na pasek folderu. Aby zamknąć folder, wystarczy kliknąć myszką na niewielkiej strzałce, znajdującej się po lewej stronie paska folderu (rysunek 6.3).

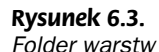

Dwie warstwy umieszczone w folderze

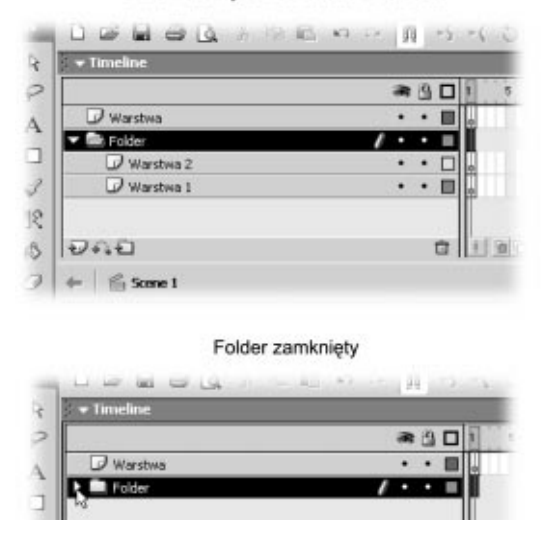

## Edycja warstw

Rysować, malować lub w jakikolwiek inny sposób tworzyć obraz możemy jedynie na warstwie aktywnej. Warstwa aktywna to ta, której pasek z nazwą jest ciemny, a przed pierwszą kropką znajduje się ikona ołówka (rysunek 6.2).

Możemy edytować obiekty tylko na widocznych i nie zablokowanych warstwach. Warstwy ukrywamy, gdy chcemy, aby przestrzeń rysunku stała się bardziej czytelna, a blokujemy, gdy zależy nam na tym, aby przez przypadek nie zaznaczyć i zmodyfikować obiektu na innej warstwie. Warstwy wyświetlamy w zarysach, gdy zależy nam na tym, by widzieć położenie umieszczonych na warstwach obiektów, a nie same obiekty — zwiększa to czytelność rysunku (rysunek 6.4).

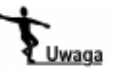

Gdy publikujemy animację (polecenie Control/Test Movie), Flash ignoruje wszystkie ustawienia warstw (widoczność, blokowanie i wyświetlanie w zarysach). Oznacza to, że w trakcie wyświetlania animacji program pokaże np. obiekty, które znajdują się na warstwach ukrytych.

Warstwa aktywna jest to warstwa, którą wybraliśmy. Wyboru warstwy możemy dokonać na kilka sposobów. Gdy zależy nam na konkretniej warstwie, klikamy jej pasek w panelu Timeline. Wszystkie obiekty, które znajdują się na tej warstwie, zostaną zaznaczone. Jeśli klikniemy interesujący nas obiekt, to Flash automatycznie uczyni aktywną tę warstwą, na której obiekt jest położony.

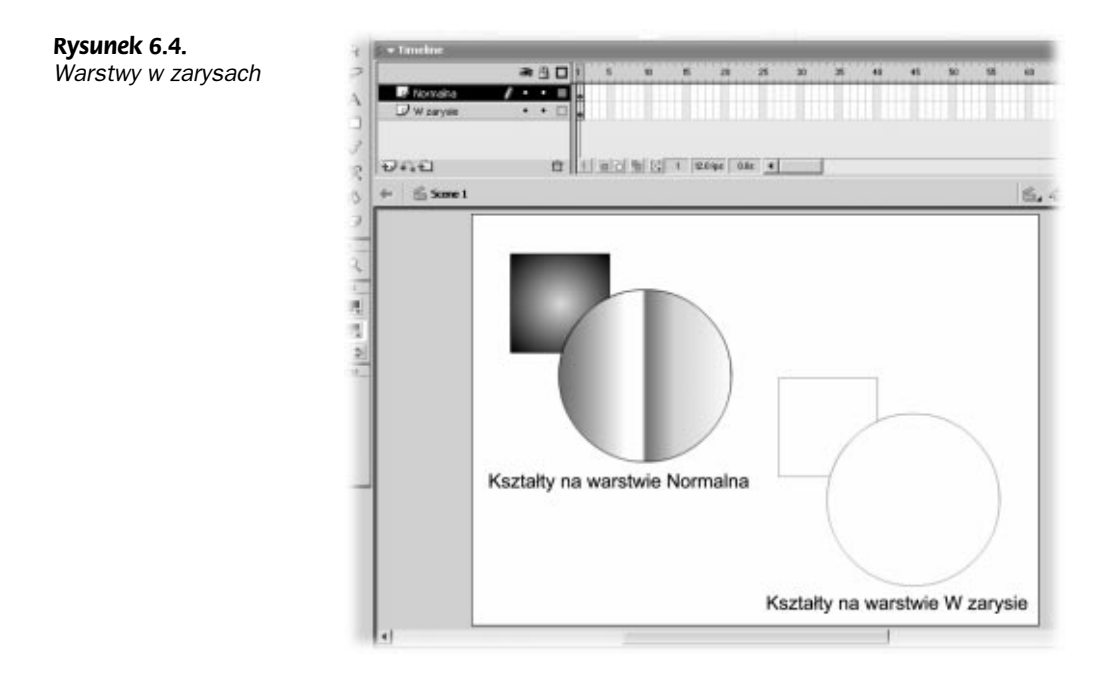

Każda warstwa posiada swoje właściwości, które możemy zmieniać w oknie właściwości warstwy (Layer Properties) — rysunek 6.5. Aby wyświetlić to okno, wystarczy wybrać interesującą nas warstwę, a następnie z menu Modify wybrać polecenie Layer.

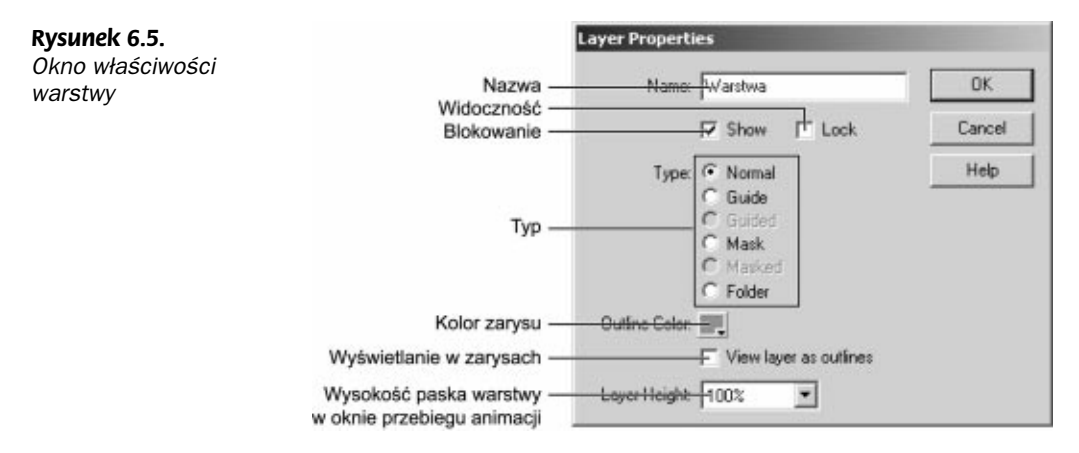

Możemy tu znaleźć:

- ♦ Pole tekstowe z nazwą warstwy (Name). Jest to ta nazwa, którą widzimy w panelu Timeline.
- ♦ Opcję widoczności warstwy (Show). Gdy opcja jest aktywna, warstwa jest widoczna.
- ♦ Opcję blokowania warstwy (Lock). Gdy opcja jest aktywna, warstwa jest zablokowana.
- ♦ Typ warstwy (Type). Warstwy mogą być następujących typów:
- 1. Typ normalny (Normal). Są to zwykłe warstwy, ten typ jest wybrany domyślnie.
- 2. Typ przewodni (Guide). Warstwa przewodnia pomaga podczas rozmieszczania obiektów w obszarze roboczym; może także zawierać ścieżkę animacji dla obiektów, znajdujących się na innych warstwach.
- 3. Typ przewodzony (Guided). Warstwa normalna, która jest podłączona do warstwy typu przewodniego. Obiekty na tej warstwie reagują na obiekty, znajdujące się na warstwie typu Guide.

Najczęściej na warstwach typu przewodzonego (Guided) umieszczamy obiekty, które w trakcie animacji będą się poruszać po ścieżce, znajdującej się na warstwie typu przewodniego (Guide).

- 4. Typ maski (Mask). Warstwa, dzięki której można ograniczać widoczność obiektów, położonych na warstwach maskowanych. Wprowadzając nieprzezroczyste obiekty na warstwie-masce, tworzymy różnego rodzaju "dziury" w oglądanym obrazie. Ten typ warstw jest wykorzystywany do tworzenia efektu specjalnych.
- 5. Typ maskowany (Masked). Zwykłe warstwy, które są podłączone do warstwy typu Mask (ulegają maskowaniu).
- 6. Folder. Gdy wybierzemy tę opcję, warstwa zmieni się w folder o nazwie, zawartej w polu Name.

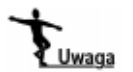

Więcej informacji o typach warstw znajdziemy w podrozdziale Warstwy typu Guide oraz Mask.

- ♦ Kolor zarysu (Outline Color). W tym miejscu ustalamy kolor zarysu, jakim będą rysowane wszystkie kształty na warstwie, gdy użyjemy trybu wyświetlania w zarysach.
- ♦ Opcję wyświetlania w zarysach (View layer as outlines). Gdy aktywna jest ta opcja, to zawartość warstwy jest wyświetlana w zarysie.
- ♦ Wysokość warstwy (Layer Height). Wysokość paska warstwy w panelu Timeline podana jest w procentach (100%, 200%, 300%).

Uwaga

Większość powyższych parametrów można zmienić bezpośrednio w panelu Timeline po wyświetleniu podręcznego menu warstwy. Menu to pojawia się, gdy naciśniemy prawy klawisz myszy, gdy jej wskaźnik znajduje się nad interesującą nas warstwą.

## Ćwiczenie

Wykorzystamy teraz to, czego się właśnie nauczyliśmy, by stworzyć wiejski dom.

1. Otwórzmy plik Rozdzial06\Cwiczenia\Wies.fla.

Zobaczymy obraz taki, jak na rysunku 6.6. Mamy tutaj cztery warstwy.

Zadanie, które mamy wykonać w tym ćwiczeniu, to narysować dom, który będzie się znajdował za płotem i kotem, lecz przed tłem i drzewami.

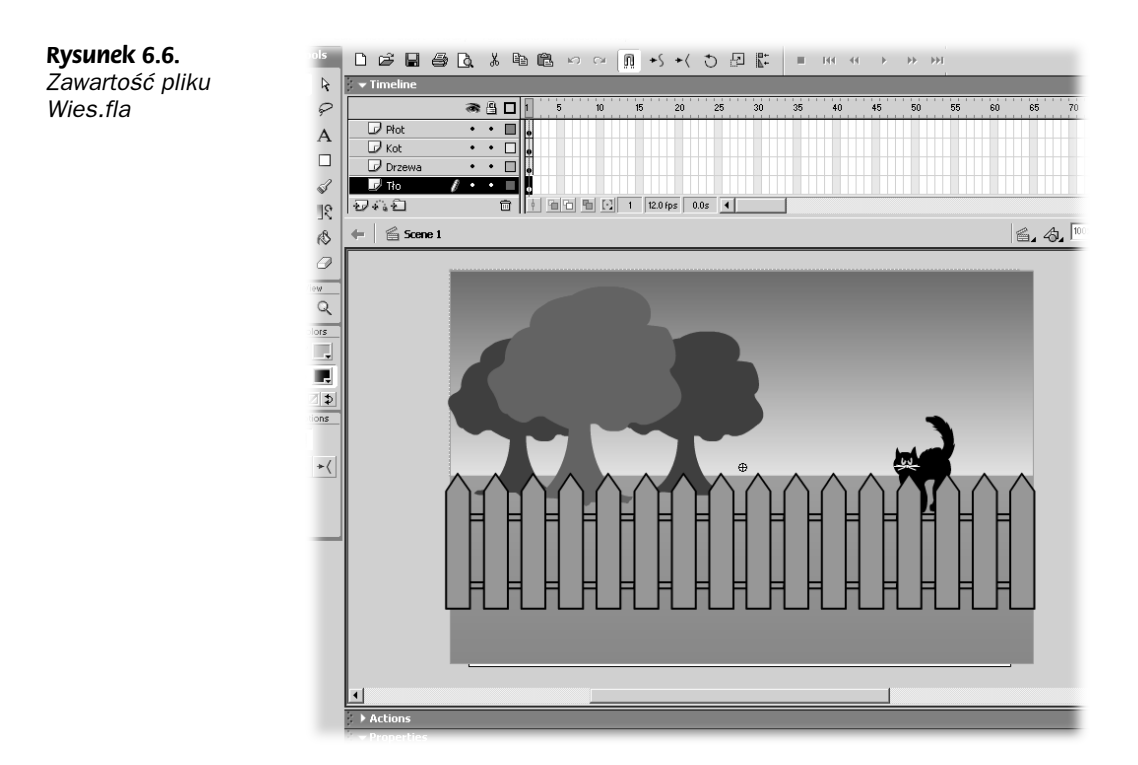

2. Najpierw przygotujemy sobie pole do pracy. Ukryjmy warstwy *Płot* oraz Kot i zablokujmy warstwy Drzewa oraz Tło (rysunek 6.7).

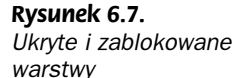

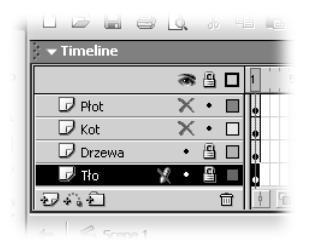

Dzięki temu obiekty z przodu nie będą nam przeszkadzać, a obiekty z tyłu nie zostaną przypadkowo zaznaczone.

- 3. Wybierzmy warstwę Drzewa i utwórzmy nową warstwę (rysunek 6.1). Pojawi się nowa warstwa o nazwie Layer 6. Kliknijmy teraz podwójnie na nazwie warstwy, tak abyśmy mogli zmienić jej nazwę. Niech nową nazwą warstwy będzie Dom.
- 4. Wykorzystując narzędzia, jakie udostępnia nam Flash, spróbujmy narysować niewielki domek.
- 5. Teraz ponownie wyświetlmy warstwy Płot i Kot, aby dobrze dopasować nowy kształt do całości rysunku.

Przykładowe wykonanie ćwiczenia ilustruje rysunek 6.8.

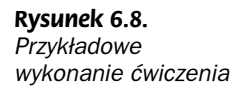

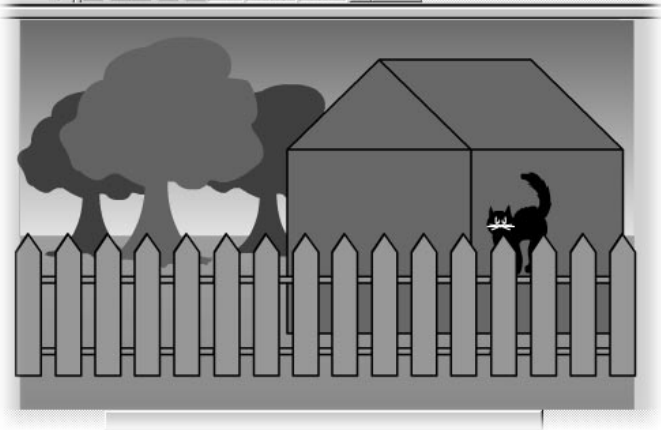

## Warstwy typu Guide oraz Mask

### Warstwy przewodnie — Guide

Warstwy przewodnie (Guide) są stosowane jako pomoc przy umieszczaniu obiektów w obszarze roboczym, a także jako pomoc w animacji (o tym w rozdziale 7. — Animacja we Flashu).

Na warstwach tych możemy rysować kształty, które pomogą nam w ustawianiu obiektów w obszarze roboczym (siatki, osie itp.). Podczas odtwarzania animacji Flash ignoruje te warstwy i to, co się na nich znajduje. Warstwy przewodnie wyróżniają się w panelu Timeline specjalnymi ikonami (rysunek 6.9).

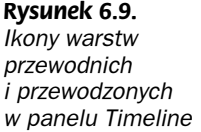

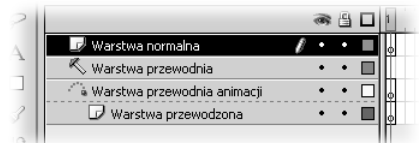

Ikona niewielkiego młotka po lewej stronie paska z nazwą warstwy oznacza, że jest to warstwa przewodnia, na której możemy umieszczać kształty (np. siatki czy osie), które pomogą nam w rozmieszczaniu i pozycjonowaniu obiektów w obszarze roboczym.

Symbol na warstwie poniżej oznacza, że warstwa przewodnia posiada ścieżkę animacji, po jakiej porusza się obiekt, znajdujący się na warstwie przewodzonej (o tym w rozdziale 7. — Animacja we Flashu).

Aby z normalnej warstwy utworzyć warstwę przewodnią, wystarczy w oknie właściwości warstwy (Layer Properties) wybrać typ przewodni warstwy (Guide).

### Warstwy-maski — Mask

Warstw-masek (Mask) używamy do uzyskania wyrafinowanych efektów wizualnych. Zasada ich działania polega na tym, że warstwa-maska jest traktowana przez program "odwrotnie" niż normalna warstwa. Normalna warstwa jest przezroczysta w tych miejscach, w których nie występują obiekty. Maska jest przezroczysta tylko w tych miejscach, w których obiekty występują. Aby efekt maskowania był widoczny, najpierw musimy przyłączyć do maski warstwy, które będą przez nią widoczne.

Animację, korzystającą z efektu maskowania, można obejrzeć po otwarciu pliku Maska.swf, który znajdziemy w katalogu Rozdzial06\Przyklady (rysunek 6.10).

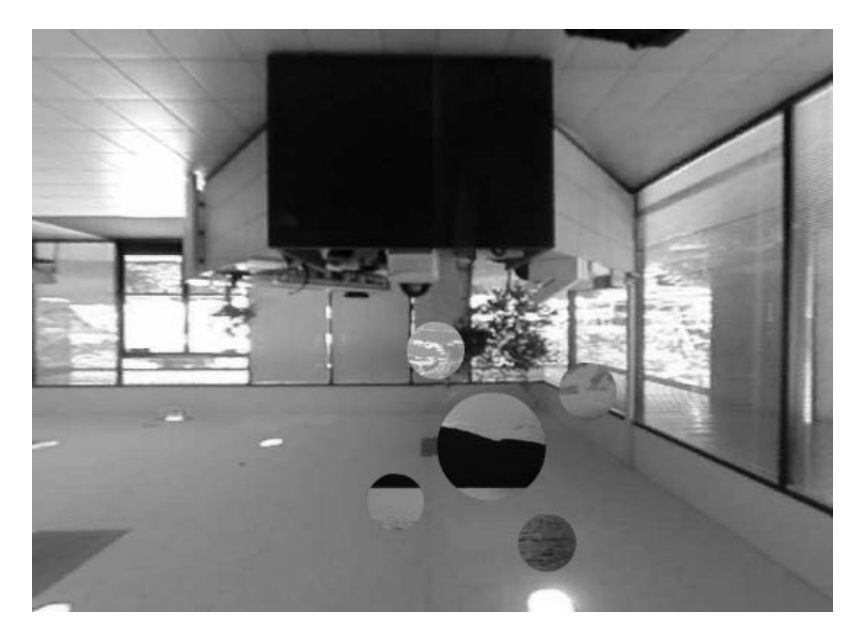

Rysunek 6.10. Ilustracja z przykładu Maska.swf

> Jeśli chcemy stworzyć warstwę-maskę, to wystarczy w oknie właściwości warstwy (Layer Properties) kliknąć typ maski (Mask). Rysujemy na warstwie kształt, który będzie "dziurą" i zmieniamy typ warstwy znajdującej się poniżej na maskowany (Masked) w tym samym oknie właściwości warstwy. Warstwy, które znajdowały się pod spodem, zostaną wtedy podłączone do maski (rysunek 6.11).

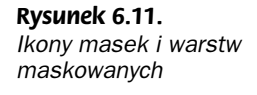

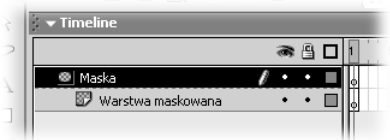

#### Ćwiczenie

Teraz na podstawie tego, czego się nauczyliśmy, zbudujemy animację z wykorzystaniem warstwy-maski.

1. Otwórzmy plik Rozdzial06\Cwiczenia\Maska.fla.

Mamy tu tylko jedną warstwę i trzy obiekty w panelu biblioteki. Są to:

- $\triangleq$  *Maska* symbol, którego użyjemy jako maski w obrazie, który teraz stworzymy;
- ◆ *Pomieszczenie* bitmapa, w której symbolem *Maska* stworzymy "dziurę";
- $\triangle$  Zachód słońca bitmapa, która będzie widoczna przez "dziurę", stworzoną symbolem Maska.
- 2. Najpierw wstawmy odnośnik do symbolu Maska na warstwie Layer 1, po czym zmieńmy nazwę warstwy na Maska.
- 3. Dodajmy kolejną warstwę i nadajmy jej nazwę Bitmapa 1. Ową warstwę umieśćmy pod warstwą Maska.
- 4. Następnie przeciągnijmy z panelu biblioteki na warstwe *Bitmapa 1* bitmape Zachód słońca.
- 5. Gdy tylko odnośnik do bitmapy znajdzie się obszarze roboczym, za pomocą panelu Properties zmieńmy następujące właściwości odnośnika (rysunek 6.12):

#### Rysunek 6.12.

Dopasowanie bitmapy do widocznej części obszaru roboczego

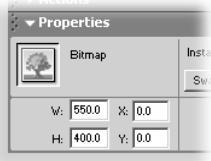

- ♦ szerokość W ustawmy na 550;
- ♦ wysokość H ustawmy na 400;
- ♦ położenie X oraz Y ustawmy na 0.

Powyższy zabieg spowoduje, że odnośnik do bitmapy dokładnie dopasuje się do widocznej (białej) części obszaru roboczego.

- 6. Stwórzmy teraz kolejną warstwę, nazwijmy ją Bitmapa 2 i umieśćmy pasek z jej nazwą na samym dole w panelu Timeline.
- 7. Na warstwie tej umieśćmy odnośnik do bitmapy Pomieszczenie i, podobnie jak to miało miejsce w przypadku odnośnika do bitmapy Zachód słońca, dopasujmy rozmiary odnośnika do widocznej części obszaru roboczego.

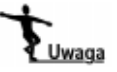

Ponieważ warstwa znajduje się na samym dole w hierarchii warstw, należy ukryć warstwę Bitmapa 1, aby móc obserwować odnośnik na warstwie Bitmapa 2. Po dopasowaniu odnośnika możemy ponownie wyświetlić warstwę Bitmapa 1.

8. Teraz zaznaczmy pasek warstwy Maska i z jej menu podręcznego wybierzmy polecenie Mask.

Spowoduje to, że warstwa Maska zmieni typ na Mask, natomiast warstwa Bitmapa 1, znajdująca się poniżej, zostanie podłączona do warstwy Maska jako warstwa typu Masked.

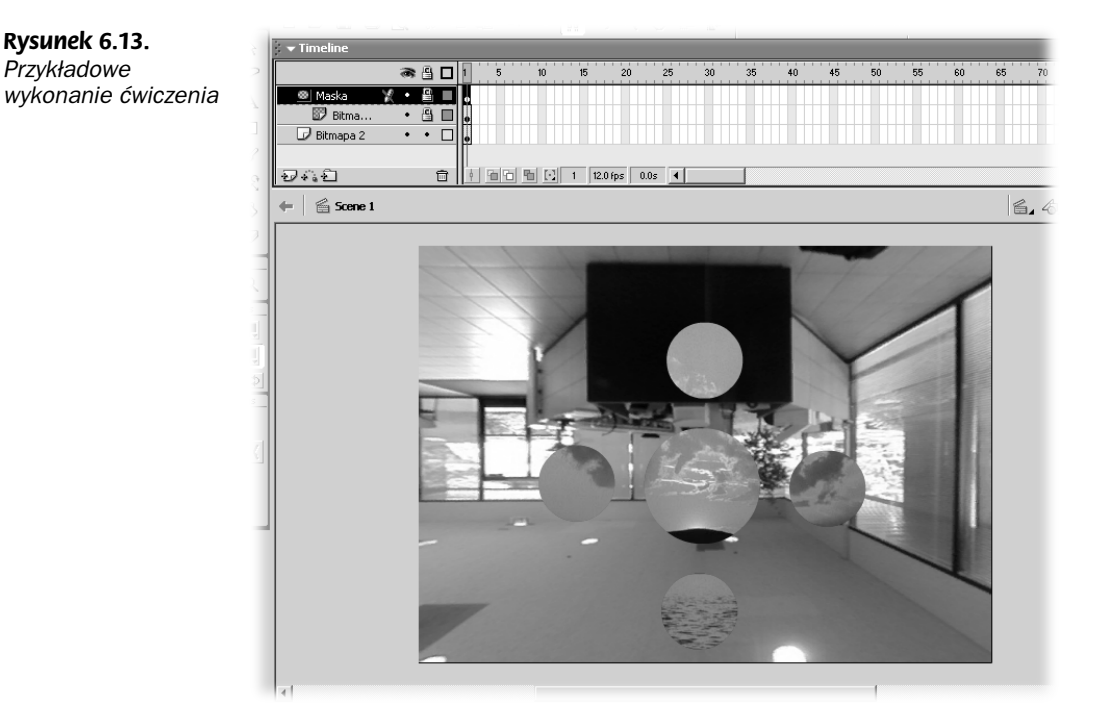

Obraz, który teraz uzyskamy, powinien być podobny do tego z rysunku 6.13.

## Podsumowanie

W tym rozdziale dowiedzieliśmy się, w jaki sposób należy pracować z warstwami Flasha MX oraz czym są warstwy typu Guide i typu Mask. W następnym rozdziale — Animacja we Flashu — wykorzystamy wszystko to, czego nauczyliśmy się do tej pory, aby stworzyć ciekawe animacje.